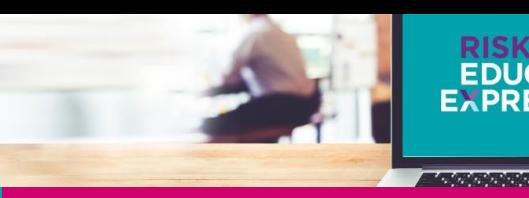

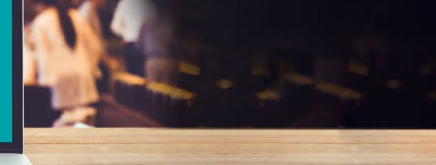

# **TMF Declarations** Quick Reference Guide

Managing your assigned tasks

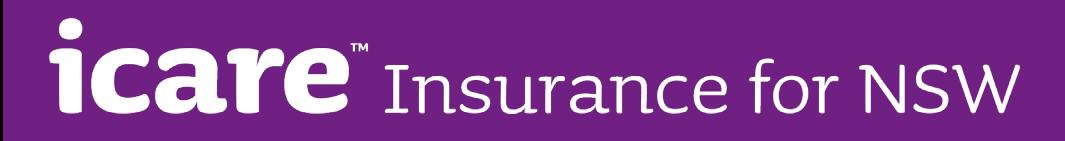

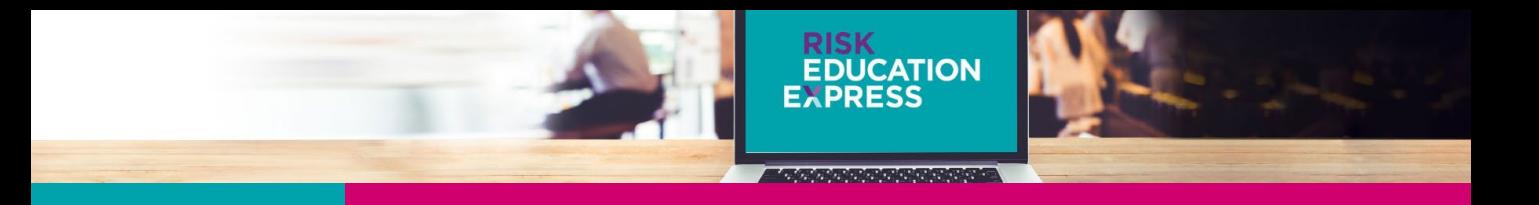

## **Navigating the Contents of Your Assigned Tasks**

Each Task on your Dashboard corresponds to a specific Declaration Form. Each Declaration Form contains a number of Sections that need to be completed before the form can be submitted.

Clicking on one of your Assigned Tasks will take you to the Section Menu for that Task.

- 1. At the top of the screen you will see which Declaration Form you are currently in, as well as your Agency name and details for this year's declaration campaign. **If any of these details are incorrect, please contact your internal TMF Declarations Coordinator, your icare Client Engagement Manager, or email us at declarations@icare.nsw.gov.au.**
- 2. In the middle of the screen you will see a list of Sections within that Declaration Form that have been assigned to you for completion. The status of each Section is displayed underneath the title of that Section. Coordinators and Approvers will see all Sections of each Declaration Form that is assigned to them. Delegates will only see the Sections assigned to them by their Coordinator.
- 3. Just above the list of Sections you will see a "Download Instructions" button. Click this to download a guide on where to find additional information on how to complete each declaration form.
- 4. On the bottom left of the Section Menu you will see the "Cancel" and "Save & Exit" buttons. While both buttons will take you back to your Dashboard, the Cancel button will return you to the Dashboard without saving. *To ensure your changes are not lost, please always use the Save & Exit button.*

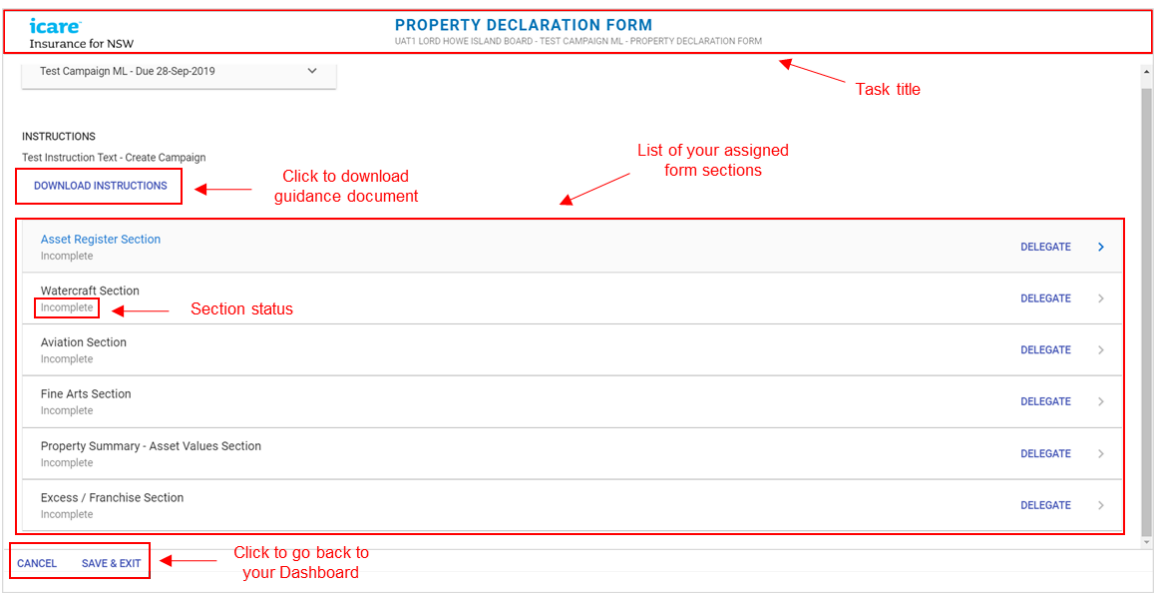

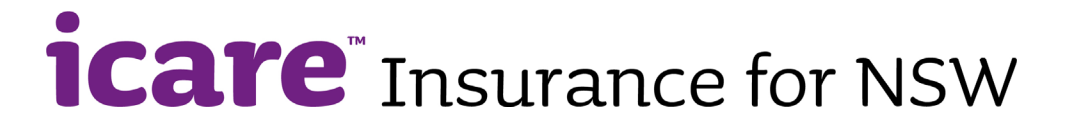

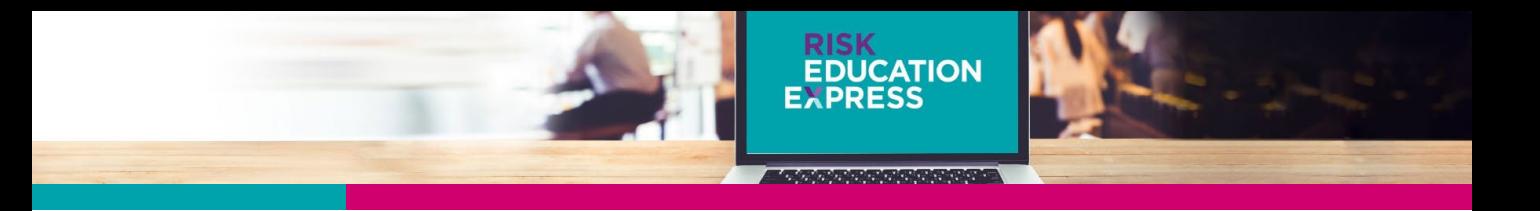

#### **Delegating Declaration Form Sections**

As a Coordinator, you can delegate the completion of individual Declaration Form Section to anyone within your organisation.

Before doing so, you may wish to acquaint yourself with the contents of each section to help you determine the most appropriate delegate. Feel free to explore each Section to understand the questions within, or use the Download Instructions button to access the detailed guides for each declaration form.

### **How to delegate a Section to another user**

1. Click the "Delegate" button on the relevant Section row to bring up a list of current users within your organisation.

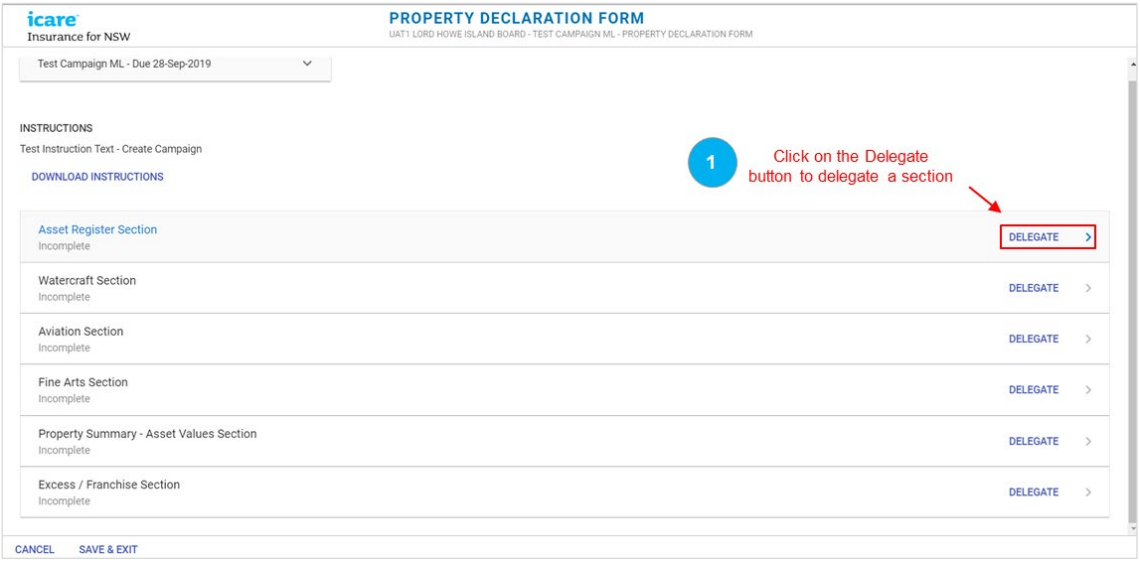

- 2. Click "Add User", type in the email of your nominated delegate and click "Create". Once you create a new user, a system-generated email will be automatically sent to that user with their login details and URL link to the login page.
- 3. Select your newly created delegate from the user list and click "Delegate User". This will automatically send an email to your nominated Delegate advising them that a new Task has been assigned to them, including a link to that Task.

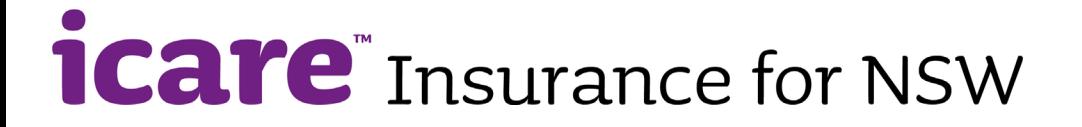

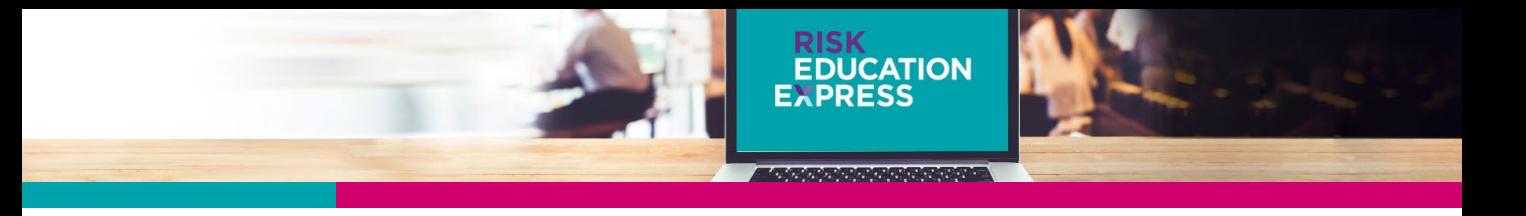

4. Once you have delegated a Section, the status of that section will be updated to reflect who it has been assigned to.

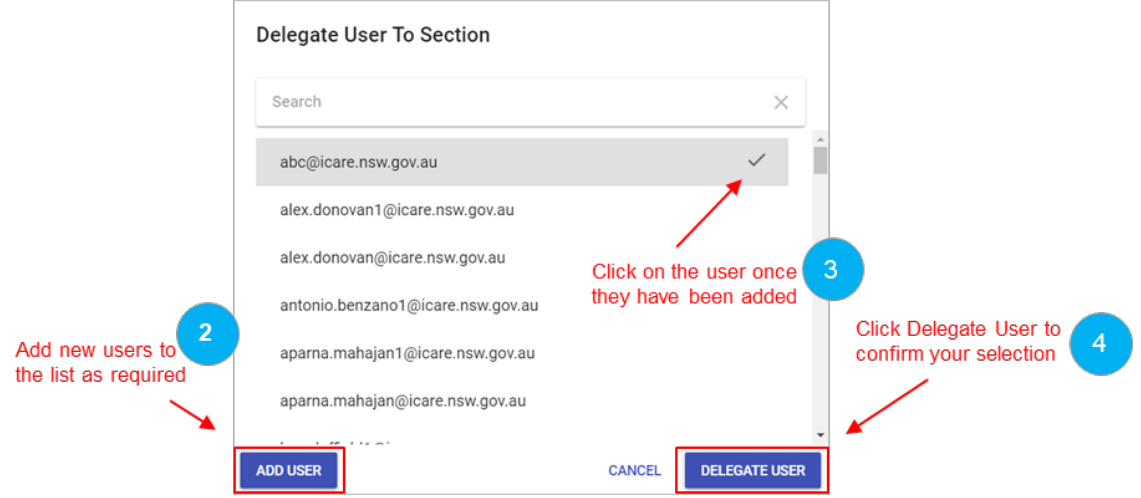

- 5. Please note that the notification emails do not specify who assigned the Section. It is recommended that you contact your Delegates separately to inform them of what sections have been assigned to them and ensure they have received their notification emails.
- 6. Because the emails are system generated, Delegates may need to check their SPAM folders. As a Coordinator, you may want to confirm with your IT department whether the email address and URL needs to be whitelisted before you start the delegation process.

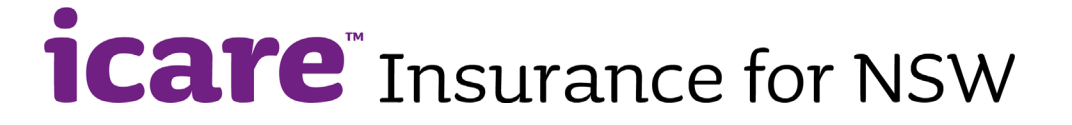

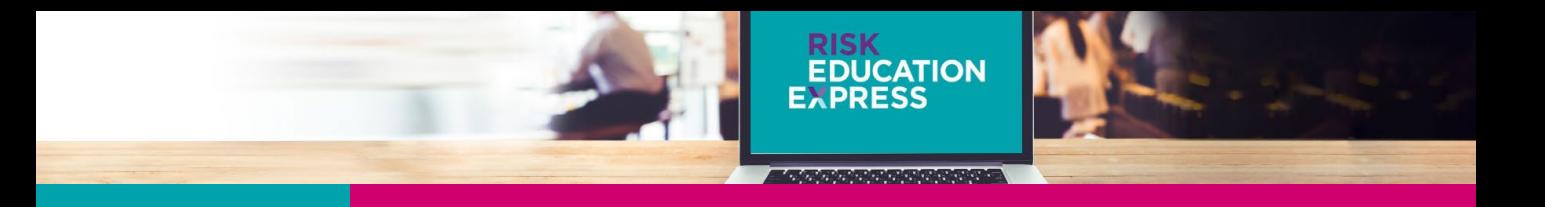

#### **Revoking Delegated Sections**

You can also revoke a delegated Section prior to the delegate completing it.

- 1. To revoke a Section, click on the "Revoke" button on the relevant Section row and confirm your selection.
- 2. Please note if you revoke a partially completed Section, any changes your delegate may have made will be lost.
- 3. If you revoke a Section, the person to whom this section was originally delegated will receive a system-generated email advising them that this Task has been revoked.

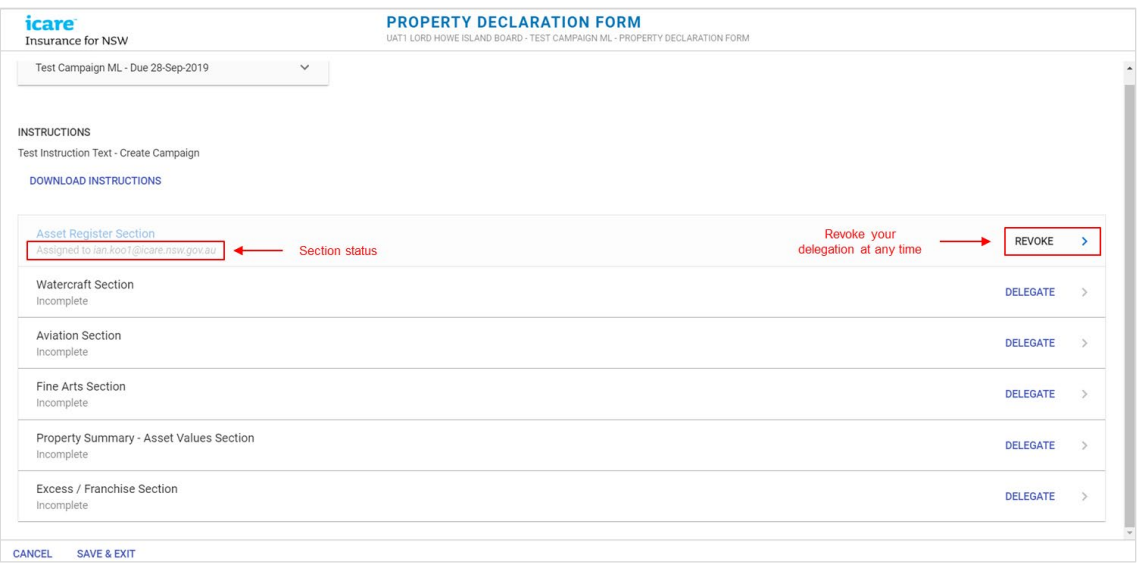

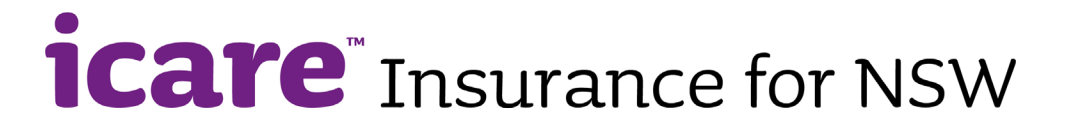